## **3. SQL Server vorbereiten**

Nach dem Öffnen des XAMPP Control Panels kann über die Schaltfläche: ADMIN in der Zeile MySQL die Administrations-Verwaltung der Datenbanken gestartet werden.

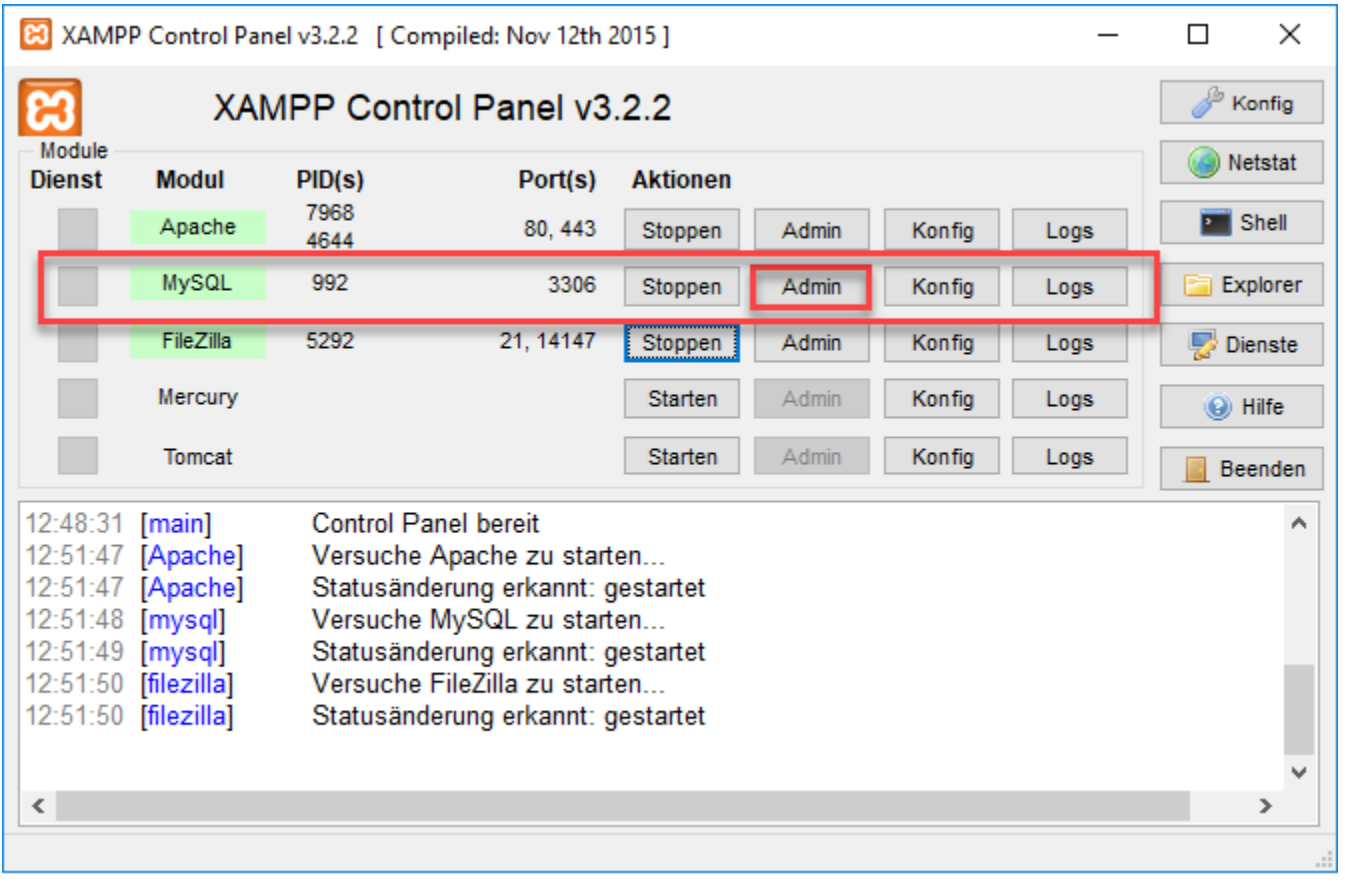

Es öffnet sich die Administrations-Verwaltung der installierten PHP Anwendung im Browser. Hier kann die Datenbank für den Shop über die Schaltfläche: NEU hinterlegt werden.

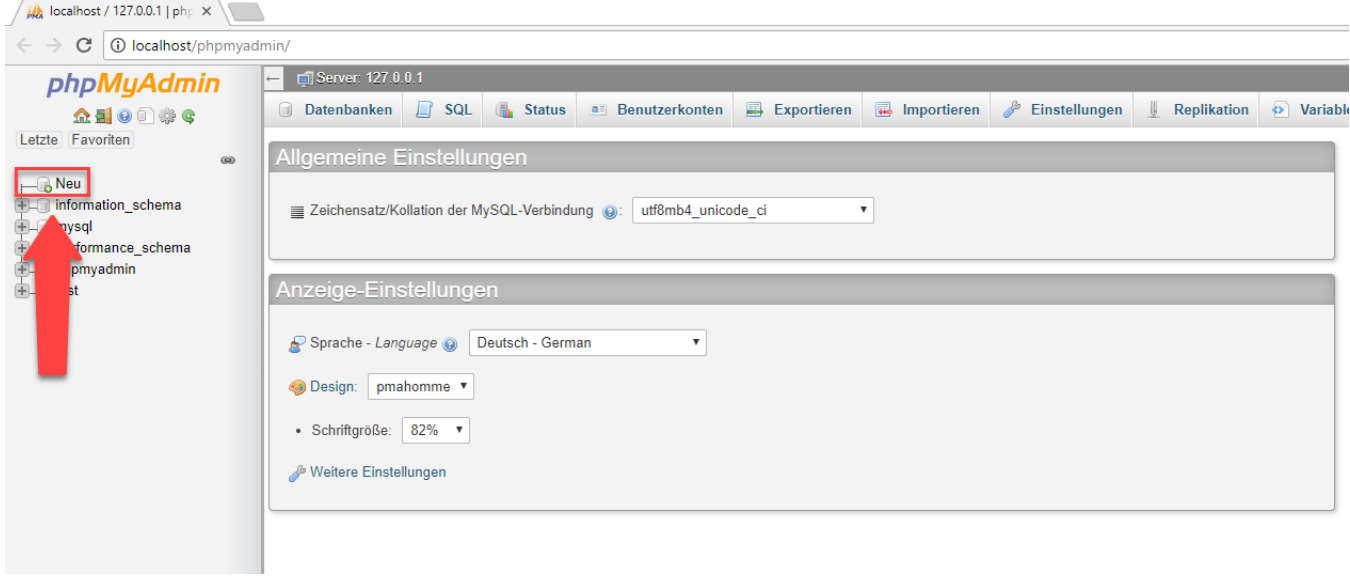

Über NEU kann anschließend im Feld: "Datenbankname" der Name des Shops (wie hier z. B. "Shopware") angegeben werden. Im rechten Feld ist "utf8\_general\_ci" auszuwählen.

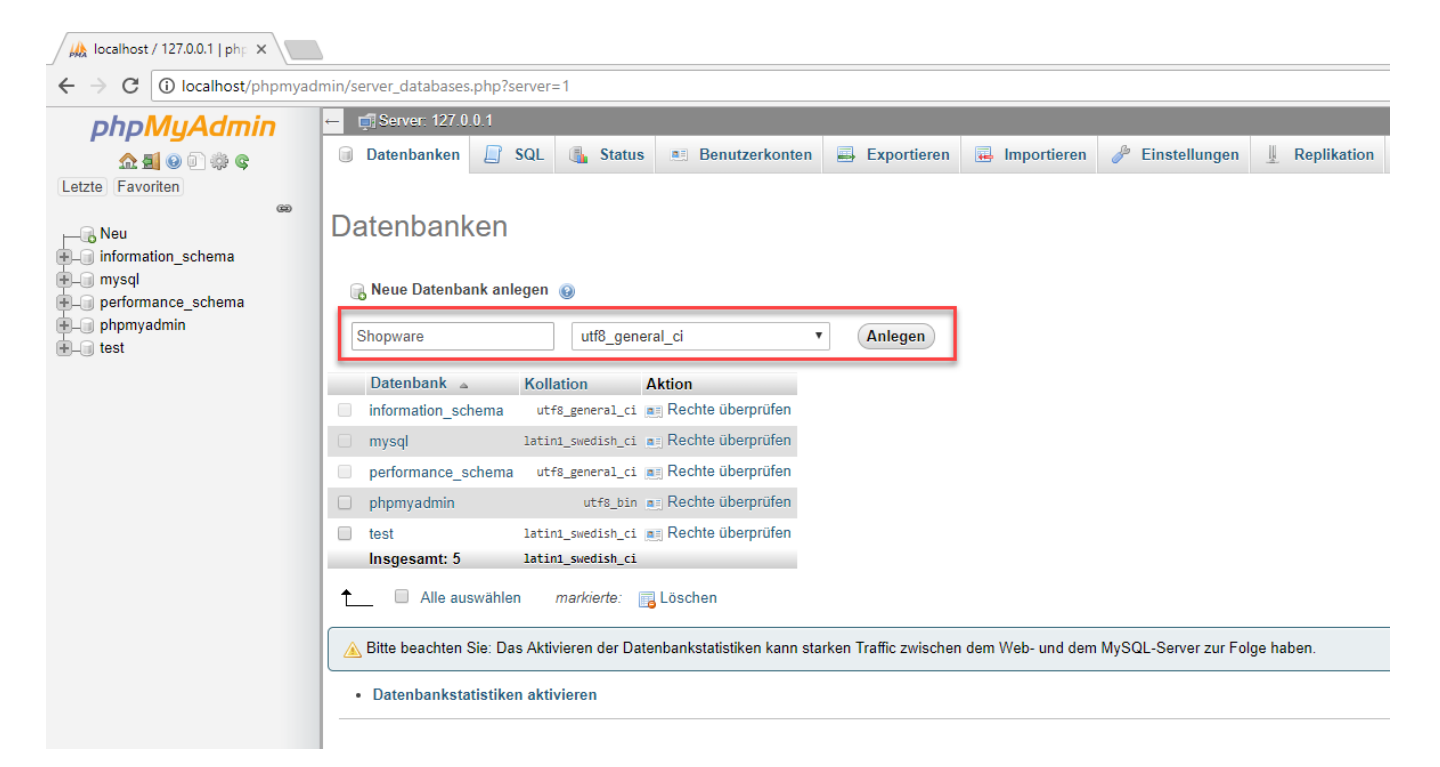

Mit der Schaltfläche: ANLEGEN wird die Datenbank angelegt und in auf der Auflistung, auf der linken Seite, angezeigt.

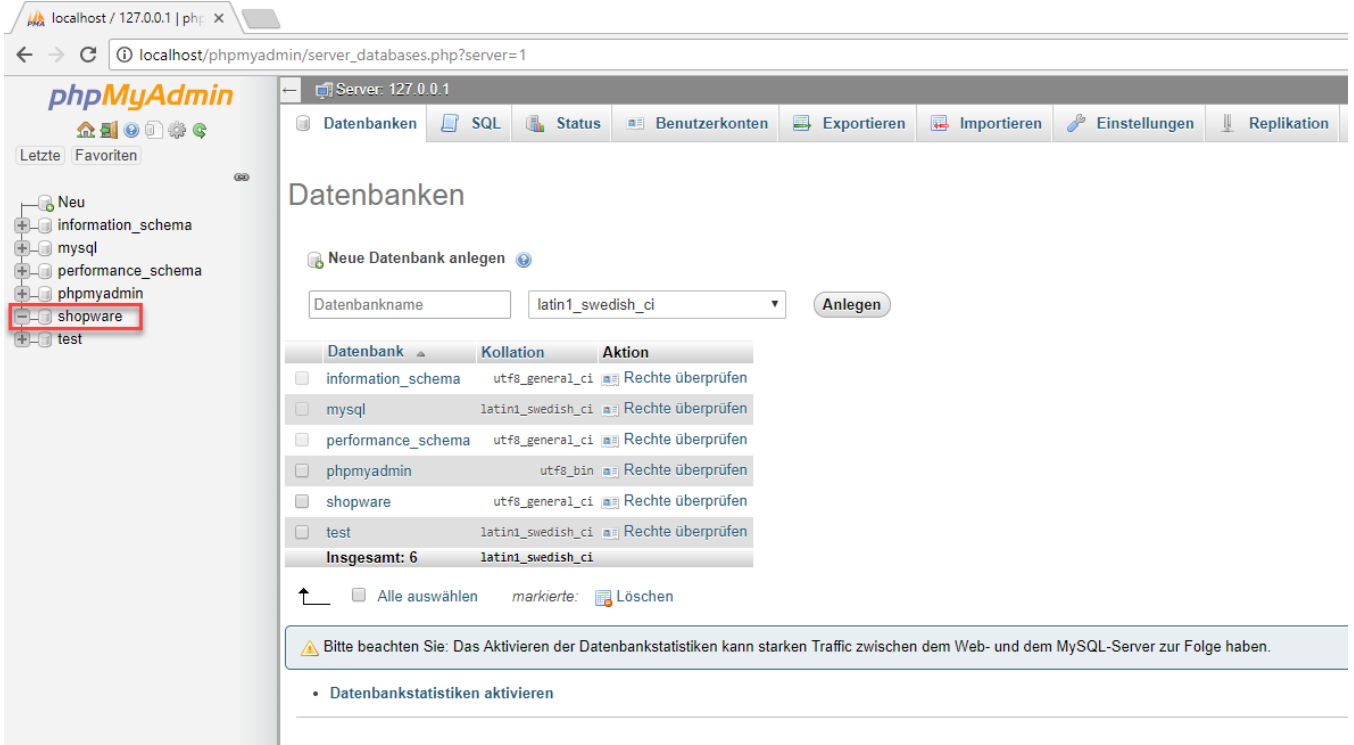

Das Browserfenster kann nun wieder geschlossen werden. Fahre fort mit dem nächsten Schritt:

[4. Einrichten eines FTP-Servers](https://hilfe.microtech.de/display/PROG/4.+Einrichten+eines+FTP-Servers?src=contextnavpagetreemode).